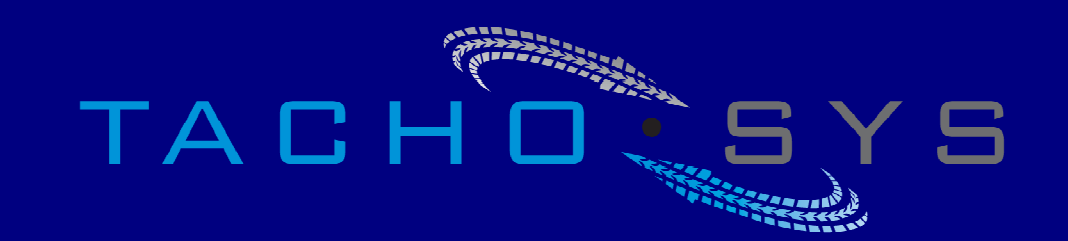

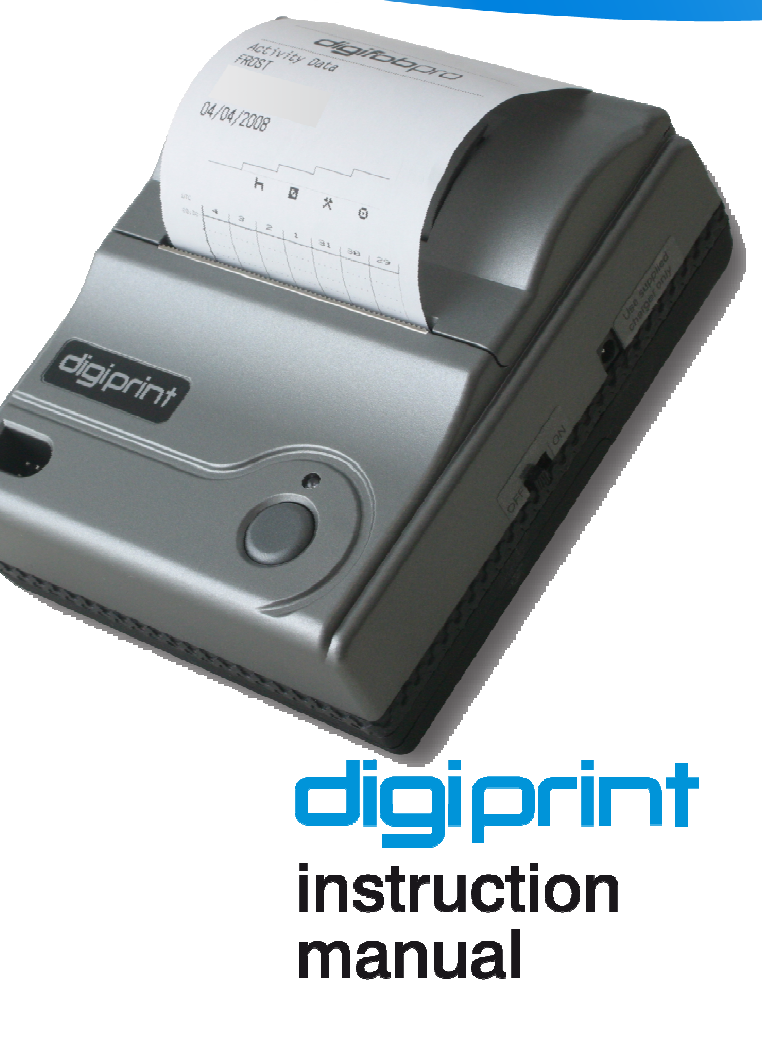

**digiprint - Getting Started...** 

#### **Prerequisites**

Your digifobpro must be running firmware 2.0 or later. You can check this by **navigating to the 'Maintenance - About' menu item on your digifobpro.** 

**Your digifobpro client software, digiconnect or digifobpro Connect must be version 2.04 or later. You can check this by Right – Clicking on your client software Icon in your PCs system tray and navigating to the 'About' option.** 

**Please check www.Tachosys.com for the latest software updates and downloads.** 

#### **Enabling printing within your digifobpro**

**By default your digifobpro is not enabled for printing. To enable the print functionality you must connect your digifobpro to the PC. See ' Connecting the Digifobpro to your PC' in your digifobpro User Guide.** 

**Once connected Right-Click on the digiConnect icon in your system tray**  bottom right of your screen and select 'Configure Device'. Tick the box **adjacent to the label 'Enable use of digiPrint' (see Fig 1 below) and then Click 'Apply'. If you do not have this option within digiConnect then your digiConnect requires upgrading, see 'Prerequisites' above.** 

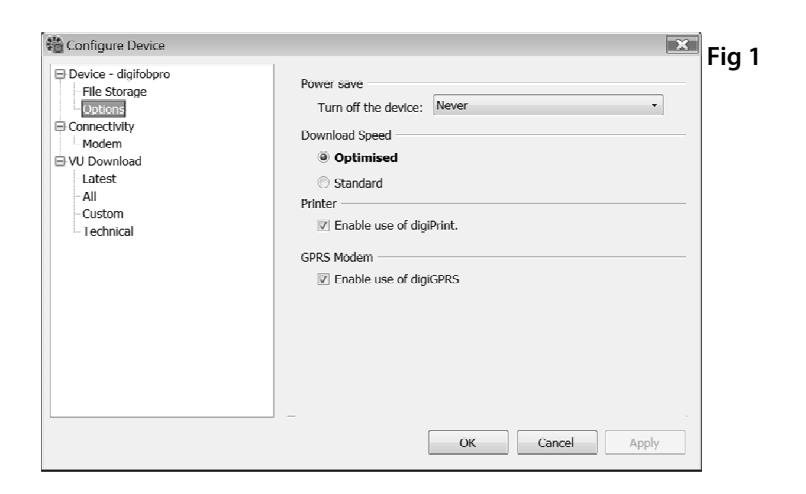

#### **Inserting the paper roll**

**To access the paper roll compartment gently lift the tab shown in Fig 2. this should open the compartment and allow you to pull the cover backwards. The compartment is hinged from the top edge. Be careful not to put excessive force on the opening tab.** 

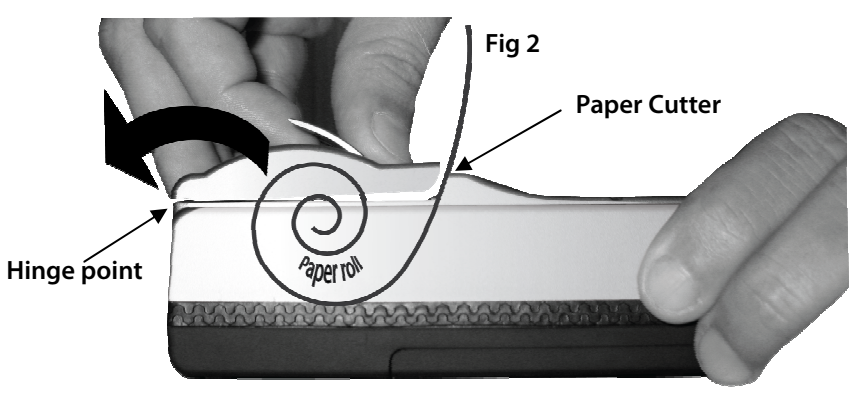

**The paper roll should be inserted as indicated in Fig2. Excess paper should be**  torn off by applying pressure against the serrated paper cutter.

#### **Charging the digiprint**

Before you use your digiprint for the first time, ensure that it is fully charged. **The power supply has an LED indicator which shines RED when the unit requires further charge and GREEN when the unit is fully charged.** 

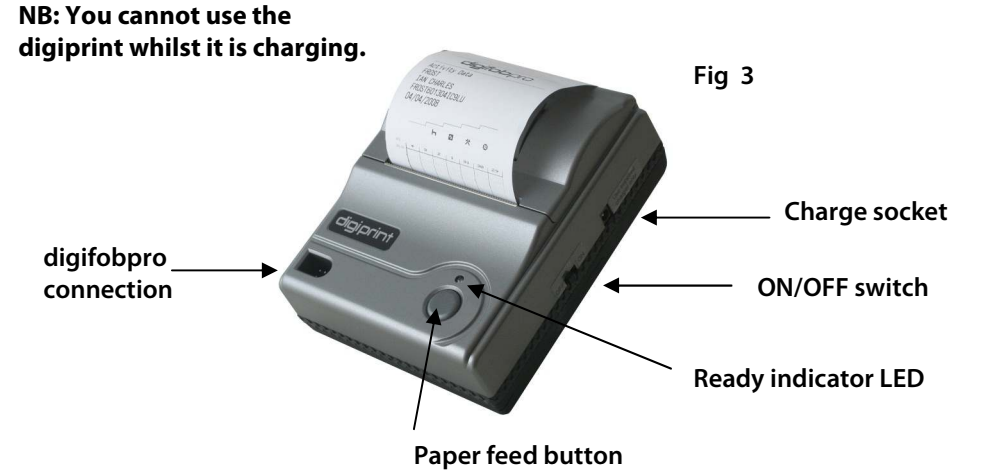

### **digiprint - Getting Started...**

**The digiprint has an ON/OFF switch which should be used to control the power. Should you leave the unit ON it will go into a sleep mode however the battery will deplete much more quickly than if the unit was turned OFF.** 

#### **Connecting to your digifobpro**

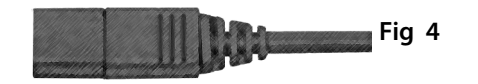

**Use the cable supplied with your digifobpro (see Fig 4.) and connect one end to your digiprint (see Fig 3.) and the other to your digifobpro using the Vehicle Unit connection (see Fig 5.)** 

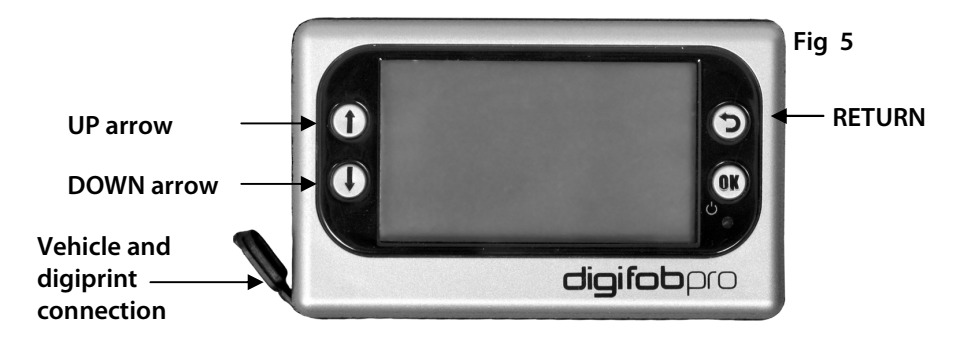

## **Printing from your digifobpro**

**Making sure that both your digiprint and your digifobpro are turned on you should now be ready to print.** 

**You may print any screen by pressing and holding the UP arrow and then at the same time pressing the OK button. This is useful for things like Calibration data or individual Driver record issues; anywhere that you may need to refer back to data.** 

You may print specific reports by pressing and holding the DOWN arrow and **then at the same time pressing the OK button. You will now be prompted to connect the printer, simply press OK once more. Please note that you will normally see the number of records about to print in the bottom right corner of your digfobpro screen. You can cancel printing at any time by using the RETURN button on your digifobpro . A list of the valid reports can be found on Page 5.** 

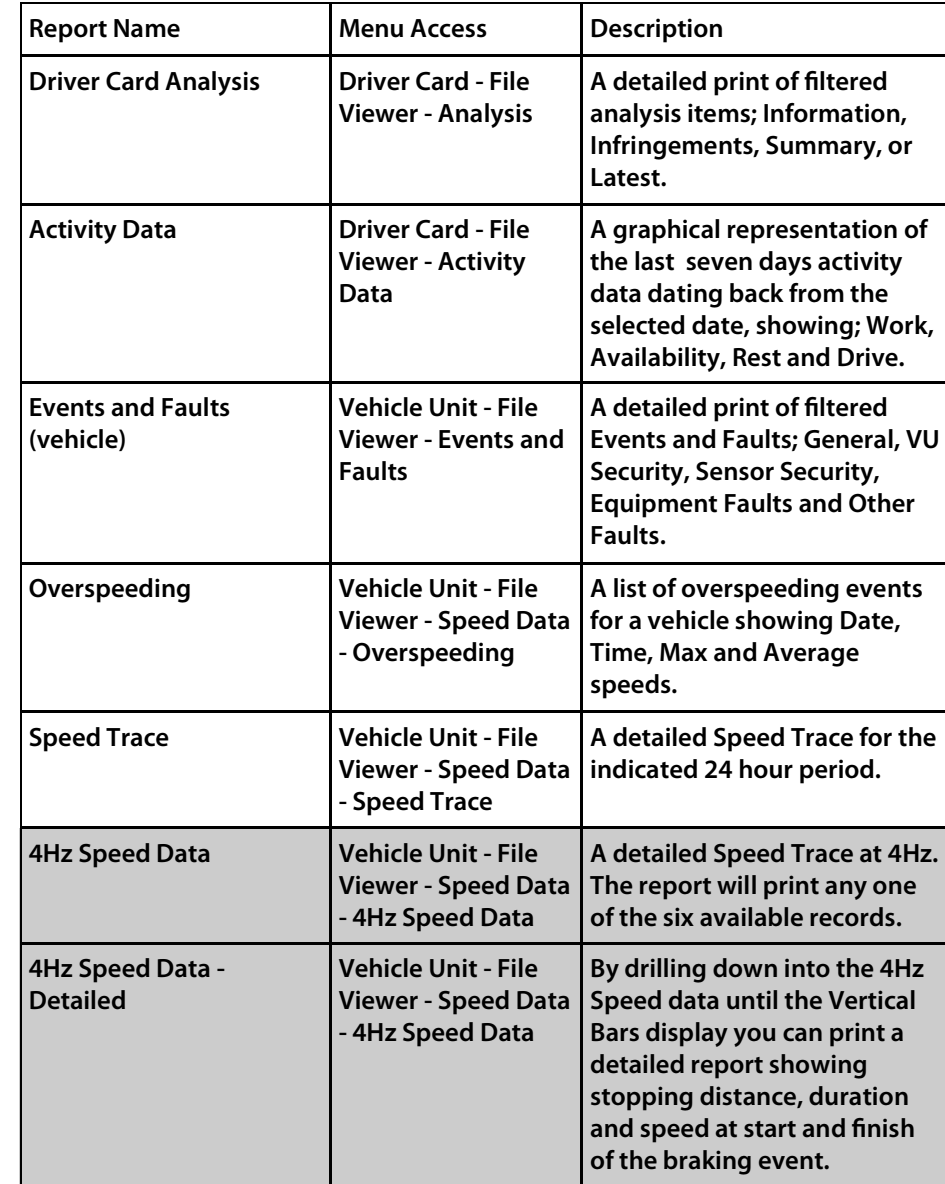

**Please note that reports marked in Grey above are only available on the Enforcement version of digifobpro.** 

### **Example Reports**

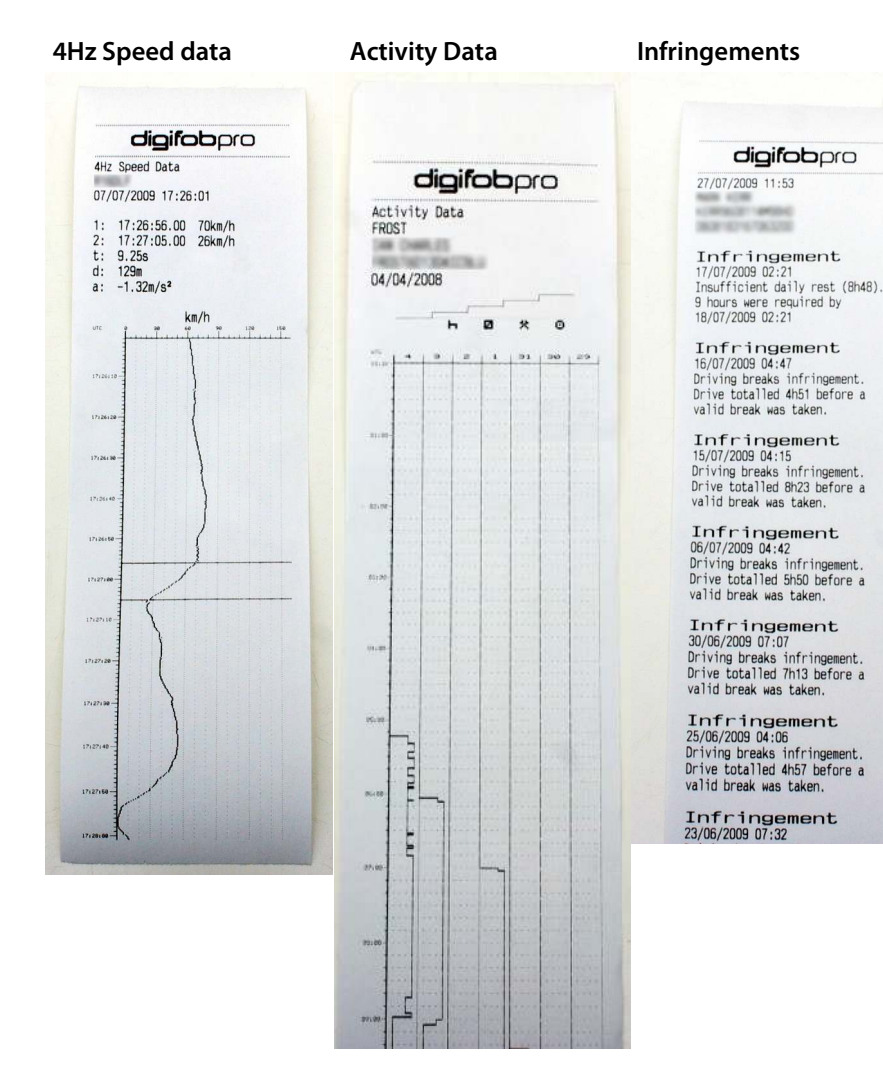

# **Troubleshooting**

- **1) Always ensure that the paper is advanced beyond the paper cutter before printing.**
- **2) Make sure the Ready Indicator LED is illuminated RED. If the ON/ OFF switch is in the ON position and the Ready Indicator is not RED then the printer is in SLEEP mode. Move the ON/ OFF switch to OFF and then back to ON again and the RED LED should illuminate. If the LED does not illuminate then you may need to recharge the battery.**
- **3) Make sure that the cable connections are secure. Try swapping cables if you have tried all other steps.**
- **4) Always use the paper cutter or tear the paper at least 4cm above the printer. Avoid pulling on the paper as this will pull the paper roll out of alignment.**
- **5) Make sure that your digifobpro has printing functionality enabled, see "Enabling printing within your digifobpro" on page 2.**
- **6) You cannot use the digiprint whilst it is charging.**

# digiprint

TACHOLSYS

Albion House

48 Albert Road North Reigate, Surrey, RH2 9EL

United Kingdom

Phone: +44 (0) 208 687 3900 Fax: +44 (0) 208 687 3919 E-MAIL:  $_{\text{INFO@TACHOSYS.COM}}$ Copyright © Prosys Development Services 2009

 $CE \geq 0$